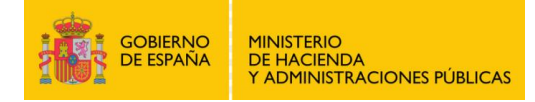

# Registro Electrónico

**Octubre 2016**

### **1 DESCRIPCIÓN**

El **Registro Electrónico General de la AGE** es el punto general para la presentación de solicitudes, escritos y comunicaciones dirigidos a las Administraciones Públicas, que no se ajusten a procedimientos administrativos ya contemplados en las Sedes Electrónicas de las distintas Administraciones. El Registro Electrónico General de la AGE actúa de acuerdo a lo dispuesto en la *Ley 39/2015, de 1 de octubre, del Procedimiento Administrativo Común de las Administraciones Públicas*.

Este servicio es accesible desde Internet para todos los ciudadanos con personalidad física o jurídica, así como para los representantes que actúen en su nombre. Para acceder al servicio y enviar la solicitud sólo es necesario disponer de **DNI electrónico o Certificado Digital**.

El interesado debe rellenar un formulario genérico y puede adjuntar la documentación que considere necesaria. Al enviar su solicitud, ésta quedará firmada con su certificado digital, y llegará de manera inmediata al organismo destino que haya seleccionado. El Registro Electrónico General de la AGE le devolverá un **justificante de registro** que el interesado podrá descargar e imprimir, quedando constancia de su solicitud y dando validez jurídica a su registro.

## **2 ACCESO AL REGISTRO ELECTRÓNICO GENERAL DE LA AGE**

El Registro Electrónico General de la AGE es accesible desde el **Punto de Acceso General**:

#### *<http://administracion.gob.es/>*

Los ciudadanos (con personalidad física o jurídica) y sus representantes podrán presentar sus solicitudes, escritos y comunicaciones accediendo a esta página desde Internet, en el apartado "*Atención e Información*", y subapartado "*Registro Electrónico de la Administración*".

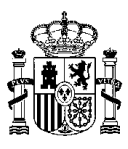

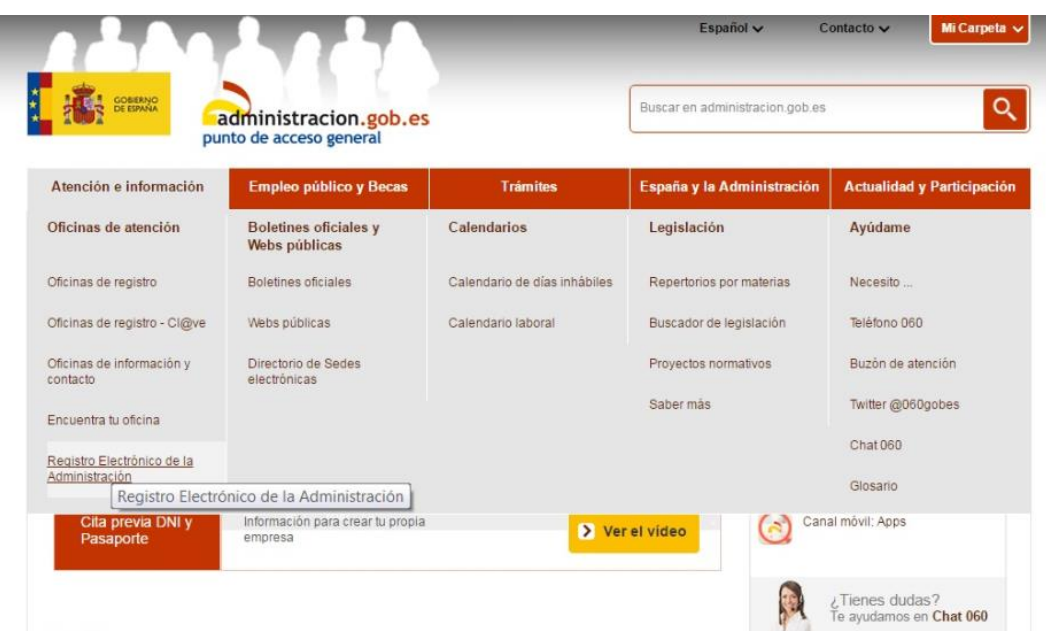

Desde aquí se accede a la página principal del Registro Electrónico General de la AGE:

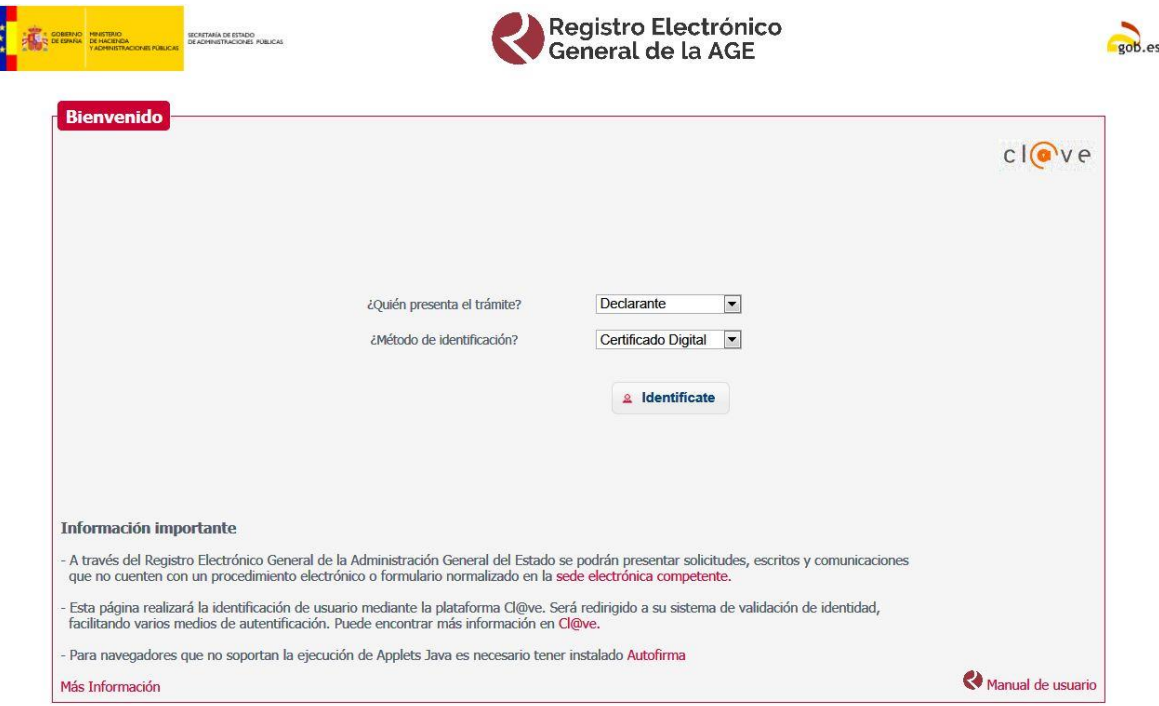

El usuario podrá seleccionar si se trata del Declarante o de un Representante, y el método de identificación, que puede ser con Certificado Digital o a través de la plataforma Cl@ve (Identidad Electrónica para las Administraciones). La plataforma Cl@ve permite el acceso con Certificado electrónico, Cl@ve PIN, Cl@ve permanente y acceso para Ciudadanos de la Unión Europea. Cualquier otro método de acceso diferente a Certificado Digital sólo permite la consulta de registros, pero no su envío.

El interesado deberá seleccionar como método de acceso *Certificado Digital* para poder enviar su solicitud.

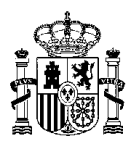

## **3 CUMPLIMENTACIÓN DE LA SOLICITUD**

Una vez que el usuario ha accedido a la aplicación, debe rellenar el formulario de registro con los siguientes datos:

- Datos identificativos del interesado o del representante.
- Datos correspondientes a la solicitud
- Documentos adjuntos, si el interesado precisara enviar algún documento

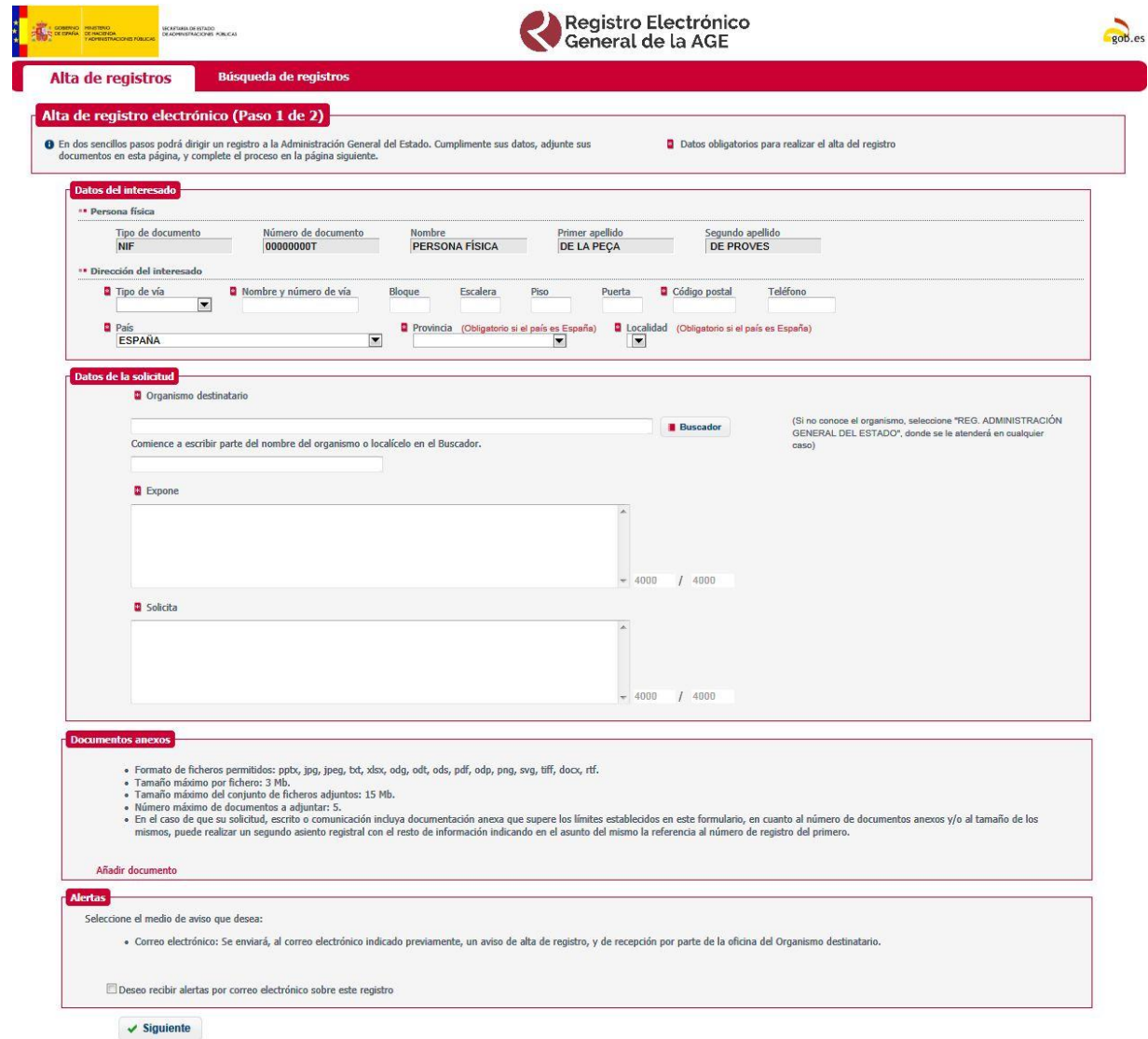

Si el usuario es un representante, deberá introducir los datos identificativos de su representado:

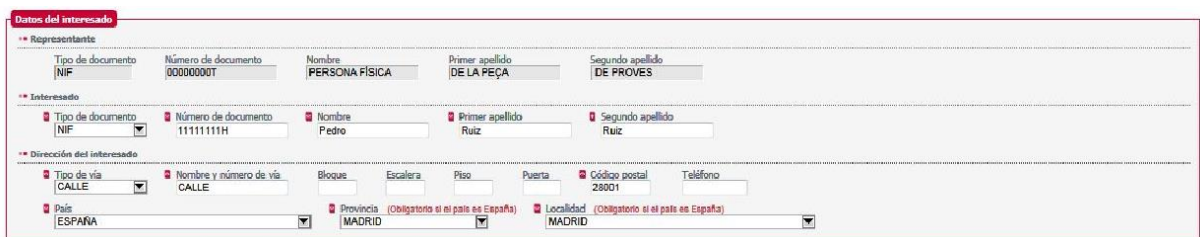

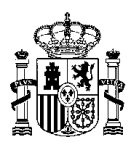

Para seleccionar el organismo destino al que se desea enviar la solicitud, se puede comenzar a escribir el nombre en el campo *Organismo destinatario*. Por ejemplo, para enviar una solicitud a la Delegación del Gobierno en Madrid, se puede comenzar escribiendo el nombre, y aparecerá un desplegable con los destinos que contentan ese nombre:

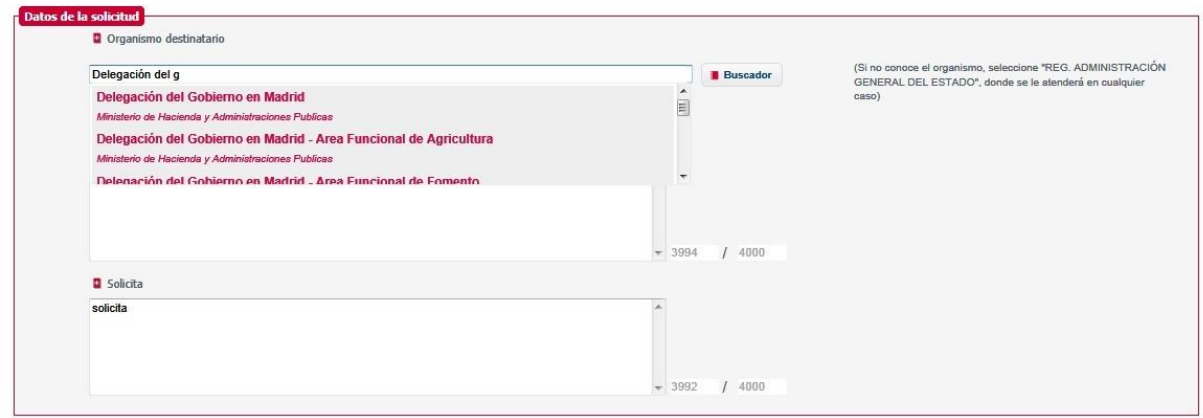

Si no se conoce el nombre exacto, o los resultados no coinciden con los esperados, se puede utilizar el buscador de organismos:

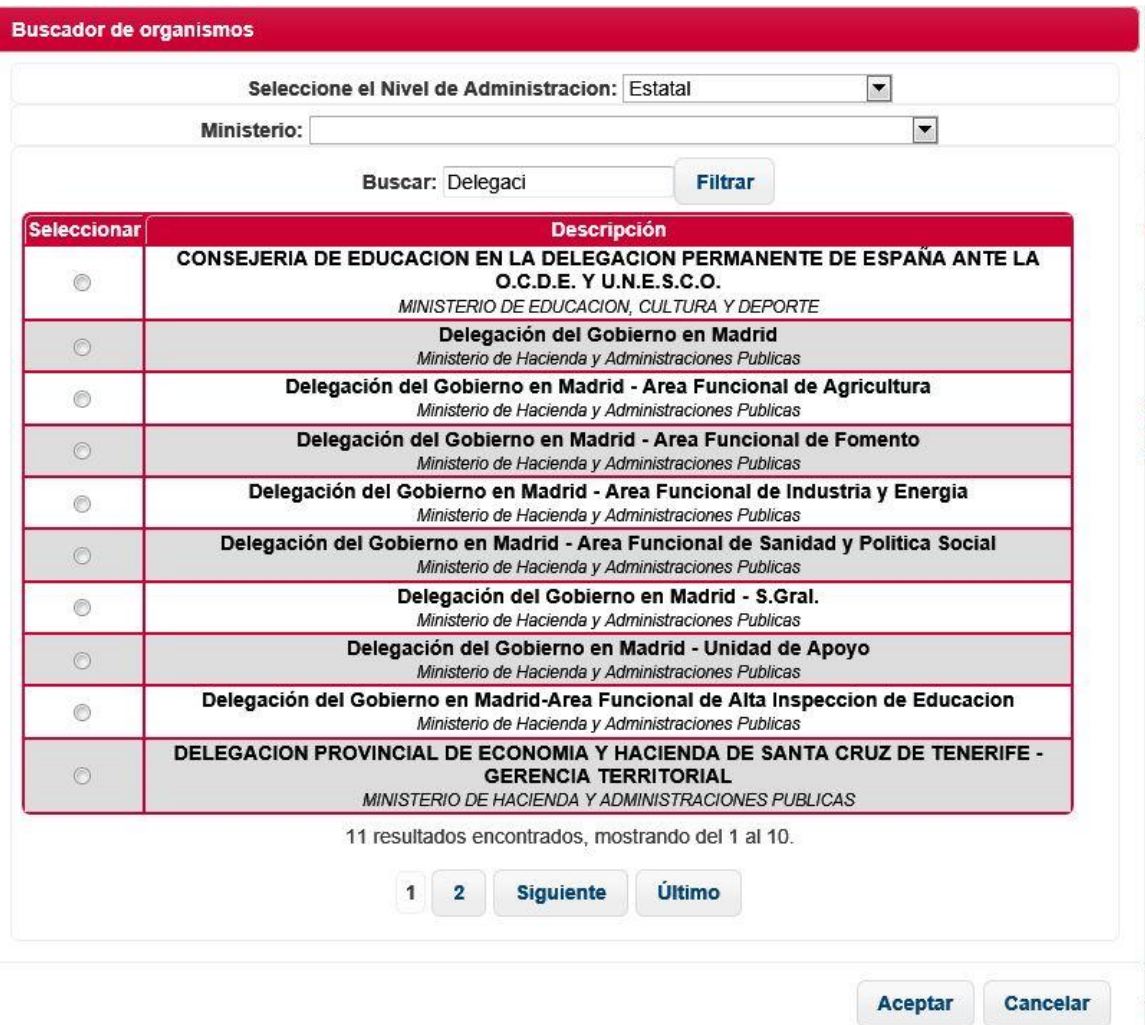

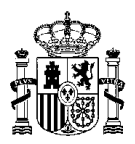

El usuario puede indicar una dirección de correo electrónico donde recibirá los avisos correspondientes a su registro (el aviso de que el registro se ha enviado, y la confirmación por parte del organismo destino).

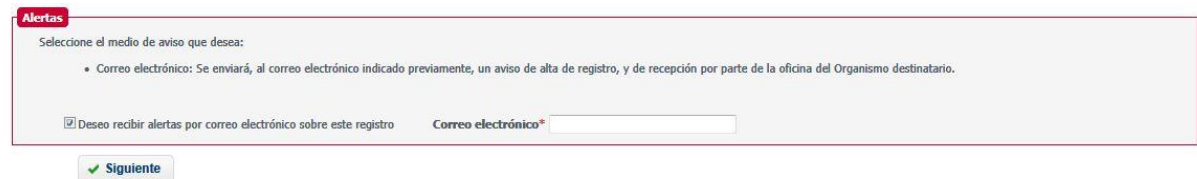

Una vez cumplimentado el formulario, el usuario debe firmar y enviar su registro:

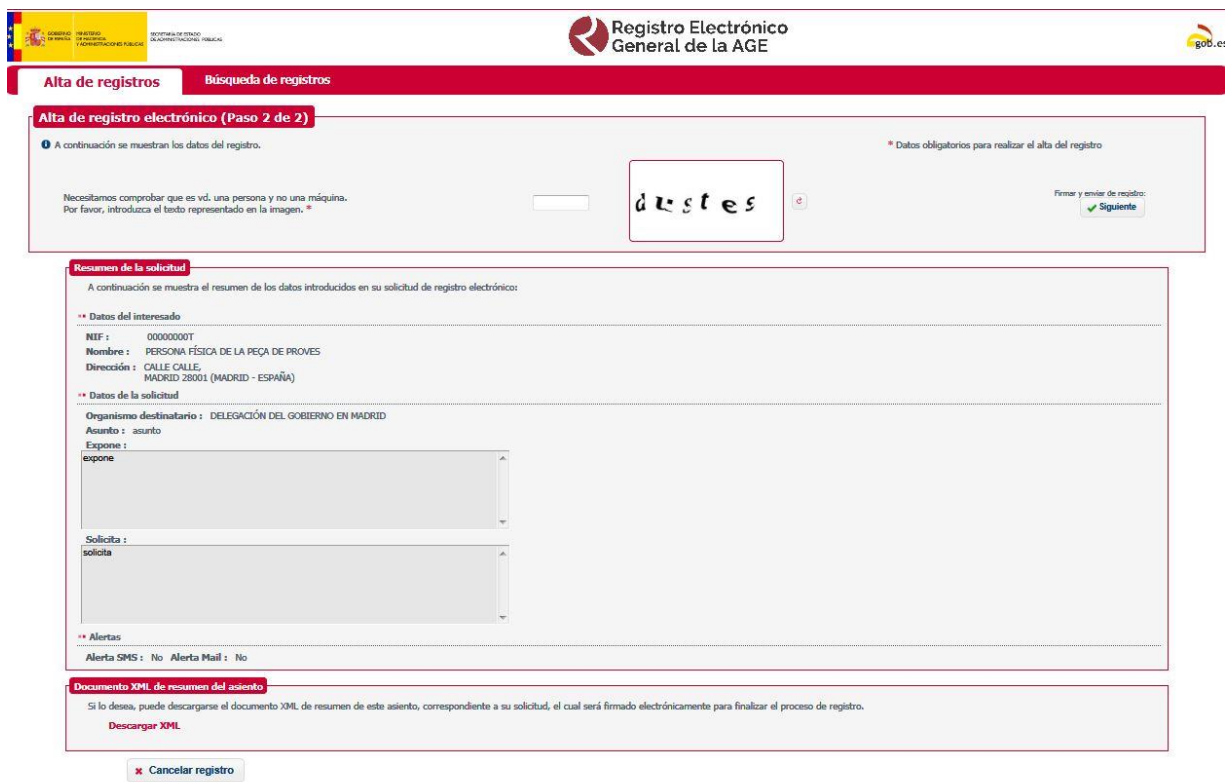

Al pulsar *Siguiente*, se debe seleccionar de nuevo el certificado digital con el que se va a firmar. De esta forma el registro queda firmado electrónicamente y se envía de manera inmediata al organismo destino.

Una vez firmado y enviado, la aplicación muestra al usuario la confirmación del alta de su registro, desde donde podrá descargar el justificante de registro, que proporciona un número de registro único del Registro Electrónico General de la AGE, con plena validez jurídica a efectos de presentación.

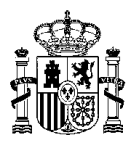

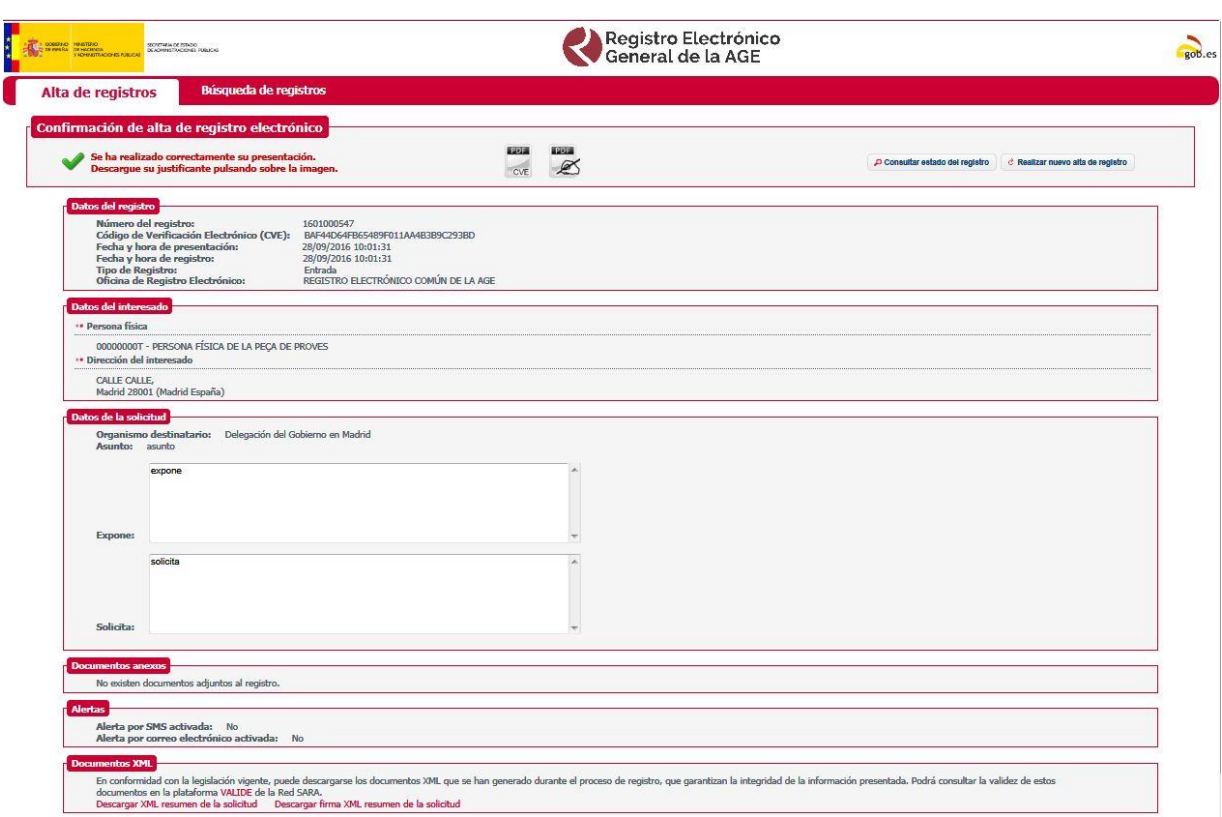

# **4 BÚSQUEDA DE REGISTROS**

Desde el Registro Electrónico General de la AGE, los ciudadanos pueden consultar sus registros en todo momento, accediendo a la pestaña *Búsqueda de registros*, y acceder al contenido de cada uno de ellos.

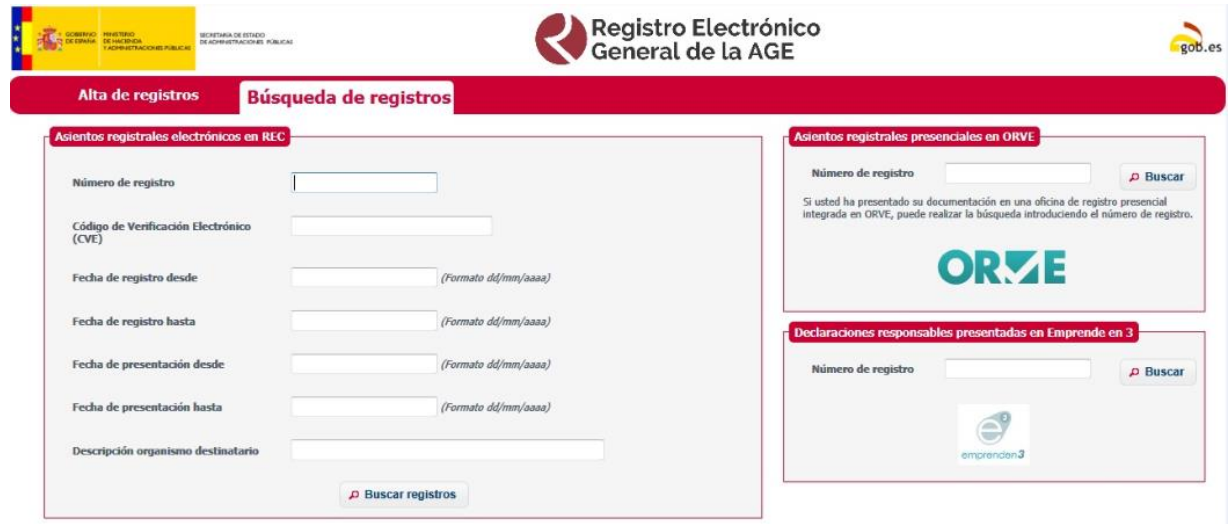

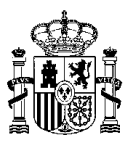

Se puede acotar la búsqueda por número de registro, intervalo de fecha, etc. Si no se determina ningún criterio de filtrado, la aplicación muestra todos los registros realizados por el interesado.

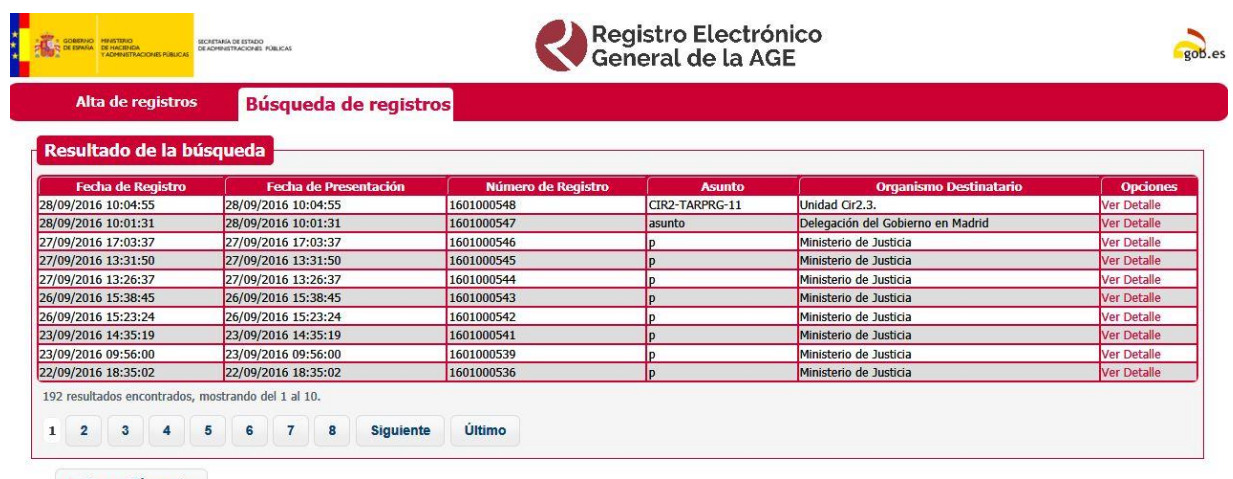

A Nueva Búsqueda